## **VLAAMSE MILIEUMAATSCHAPPIJ**

# **Handleiding AWIS ServiceDesk**

## Inhoud

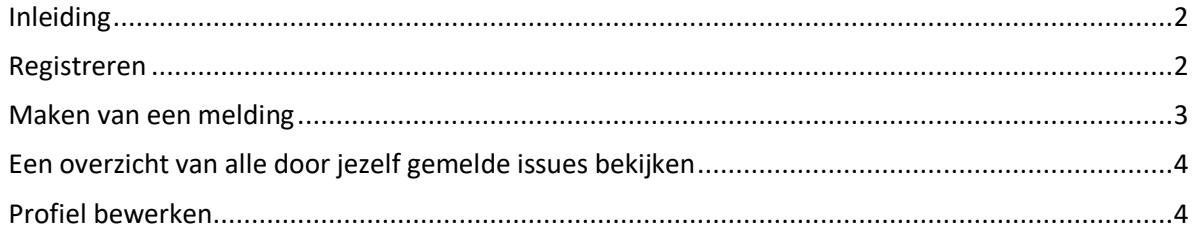

#### <span id="page-1-0"></span>**Inleiding**

AWIS serviceDesk is een systeem voor het melden van problemen of verbeteringen, of voor vragen i.v.m. een bepaalde dienst of software i.v.m. het Afvalwater informatiesysteem (AWIS).

#### <span id="page-1-1"></span>**Registreren**

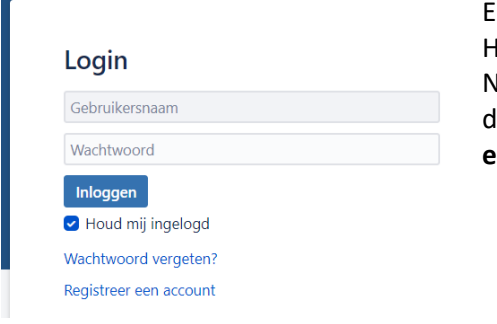

Enkel geregistreerde gebruikers kunnen meldingen maken. Heb je geen account, dan dien je je eerst te registreren. Navigeer naar<https://www.vmm.be/contact/awis> en klik op de link naar de service desk. Klik vervolgens op '**Registreer een account**'.

*Figuur 1: aanmelden*

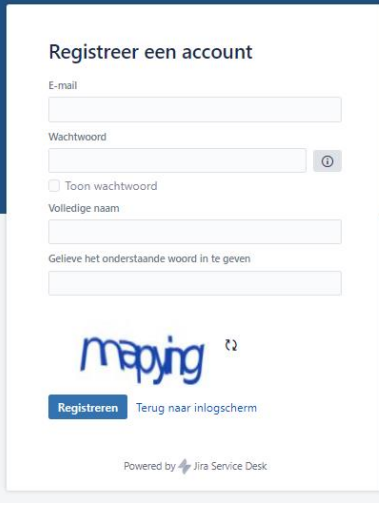

Je komt vervolgens op een nieuwe pagina terecht waar je gevraagd wordt om een geldig e-mailadres op te geven. Kies ook een persoonlijk wachtwoord (dit moet aan bepaalde voorwaarden voldoen, meer info vind je achter het info icoontje) en vul je volledige naam in. Tot slot moet je ook ter bevestiging een getoonde woord invullen. Klik vervolgens op 'Registreren'.

Eens geregistreerd, kan je met jouw gegevens inloggen.

*Figuur 2: Registreer een account*

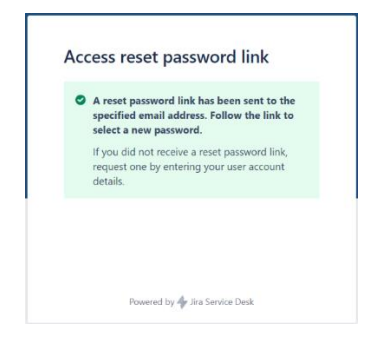

Heb je reeds een account, maar ben je jouw wachtwoord vergeten? Dan kan je steeds een nieuw wachtwoord aanvragen via de link '**Wachtwoord vergeten?**'

<span id="page-1-2"></span>*Figuur 3: wachtwoord resetten*

### **Maken van een melding**

Navigeer naar de service desk vi[a https://www.vmm.be/contact/awis.](https://www.vmm.be/contact/awis) Om een melding te maken klik je door naar de service desk:

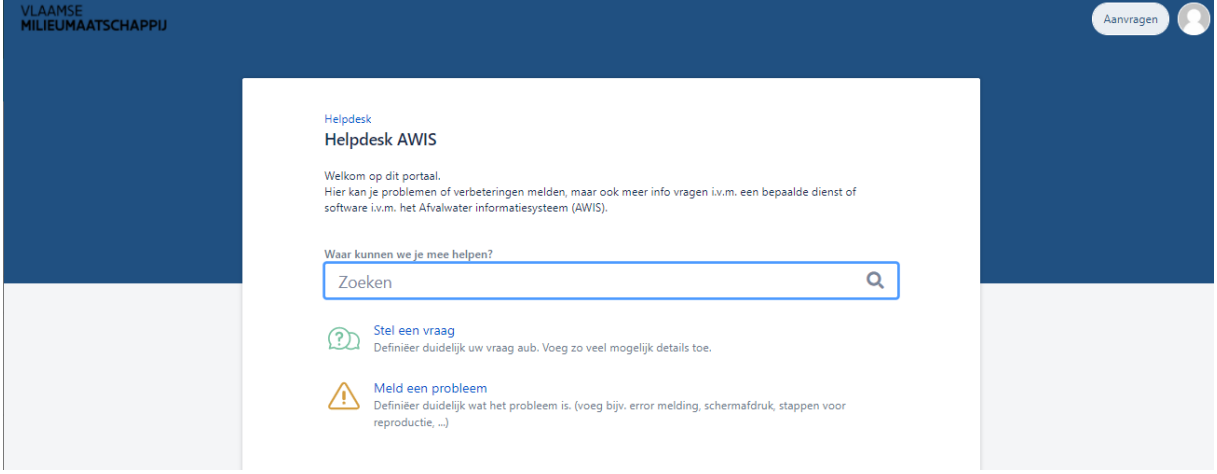

*Figuur 4: VMM Servicedesk welkomscherm*

Kies of je een vraag wil stellen of een probleem wil melden.

Vervolgens kom je op een invulformulier terecht waar je jouw vraag of probleem kan melden.

- Alle velden zijn verplicht, tenzij anders aangegeven. Zoals bijv. voor deze info:
	- Telefoonnummer contactpersoon (optioneel)
- Je vraag of probleem doorgeven is niet mogelijk zonder alle verplichte velden in te vullen: Overzicht

Voer een correcte waarde in voor het veld 'Overzicht'

Klik op '**Aanmaken**' om je melding in te dienen.

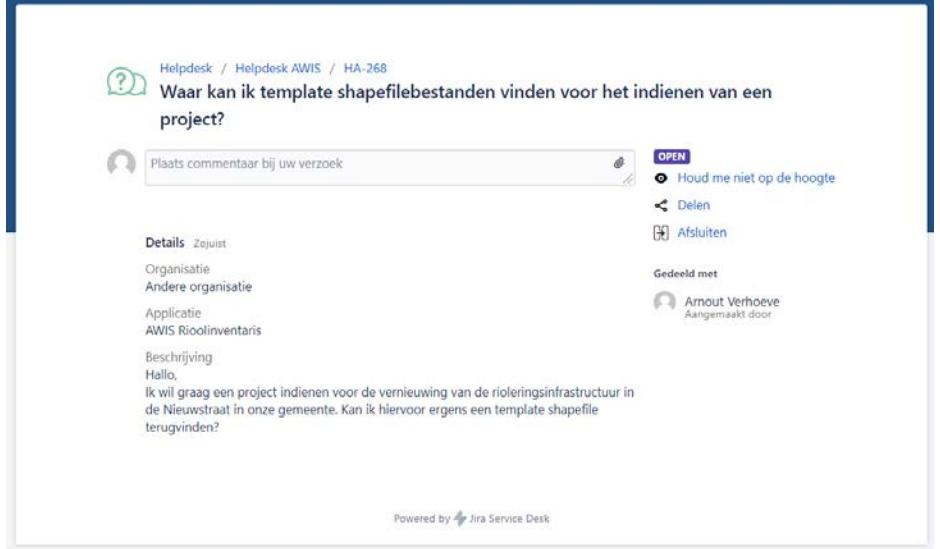

*Figuur 7: voorbeeld van een ingediende melding*

Eens geklikt op de knop '**Aanmaken**', verdwijnt de pagina en kom je terecht op een overzichtspagina betreffende je melding. Hier kan je de beschrijving van je melding nalezen, alsook de status ervan en het uiteindelijke antwoord en/of oplossing. Bedenk je achteraf dat je nog extra info wil meegeven, dan kan je hier alsnog je melding van extra commentaar voorzien via het commentaar vak.

Verder kan je hier kiezen om de door jou gemaakte melding:

- niet meer te volgen
- te delen met anderen
- af te sluiten

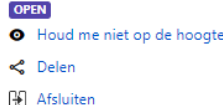

## <span id="page-3-0"></span>**Een overzicht van alle door jezelf gemelde issues bekijken**

Eens aangemeld, kan je een overzicht van al jouw meldingen terugvinden via de knop '**Aanvragen**' rechts bovenaan de pagina:

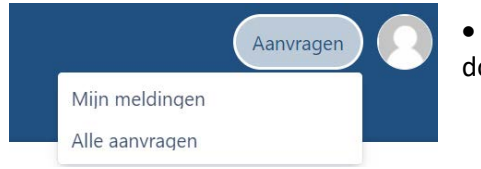

• Klik op '**Mijn meldingen**' om enkel de meldingen te zien die door jou aangemaakt werden.

*Figuur 8: VMM servicedesk – aanvragen bekijken*

## <span id="page-3-1"></span>**Profiel bewerken**

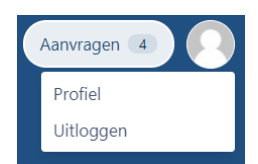

Het is ook mogelijk om je profiel te bekijken en te bewerken. Om dit te doen, klik je op het gebruikers-avatar dat zich rechts naast de knop '**Aanvragen**' bevindt. Klik op '**Bewerk uw profiel**' en vervolgens op '**Wijzig Avatar**' om een persoonlijke afbeelding van jezelf aan uw profiel toe te voegen.

*Figuur 9: profiel beheren of uitloggen*